# NCHソフトウェア SoundTap ストリーミング録音ソフト

このマニュアルは以下の製品用に作成されています: SoundTap ストリーミング録音ソフト バージョン7.xx

©NCHソフトウェア

# テクニカル サポート

SoundTap

ストリーミング録音ソフト操作中に問題が起こった場合は、サポートへ連絡する前に 、該当するトピックをお読みください。このユーザーガイドに問題が見つからない場 合は、<www.nch.com.au/soundtap/jp/support.html> にて、最新のSoundTap ストリーミング録音ソフト

オンラインテクニカルサポートをご覧ください。それでも問題が解決されない場合は 、そのページに記載されているテクニカルサポートまで連絡してください。

# ソフトウェアの提案

SoundTap

ストリーミング録音ソフトの改善策または、必要な関連するソフトウェアへの提案が ございましたら、<www.nch.com.au>. の提案ページに書き込んでください。当社のソ フトウェアプロジェクトの多くは、ユーザーからの提案によって行われています。お 客様の提案が採用された場合、アップグレード版を無料で提供いたします。

# SoundTap ストリーミング録音ソフト

目次

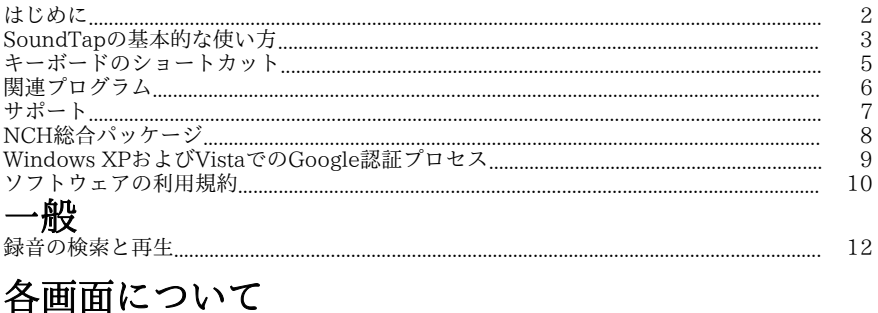

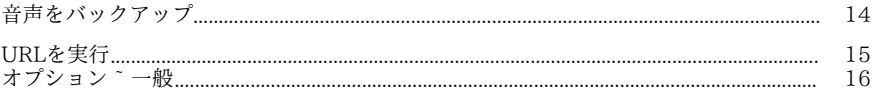

# はじめに

## SoundTapとは

SoundTapをインストールいただきありがとうございます。SoundTapは インターネットラジオや ウェブキャスト、Express

TalkやSkypeなどのソフトフォンを使った通話など、ストリーミング音声の録音を専 門とした音声録音ソフトです 。

SoundTapは

他のソフトウェアの設定を変えずに音声を傍受する特殊なドライバを使っています。

# 主な機能

- あらゆるプログラムで再生される音声を録音
- wav(複数コーデック)とmp3の2種類のファイル形式での保存に対応
- スピーカーとマイクの両方の音声の同時録音に対応
- 特殊な音声ドライバを使い 特に設定を行わずに音声の受信が可能

#### 動作環境

- Windows XP/Vista/7/8/10
- Pentiumまたは32MB以上のRam
- サウンドカード

# SoundTapの基本的な使い方

### SoundTapのインストール完了後は すぐに録音を始めることができます。 録音してみましょう

SoundTapを使った録音は以下の手順で行います:

- オプション画面を開きます。
- 録音に適した設定を 出力フォーマットとマイクに対して行います。
- インターネットラジオやCDなど 録音する音声の再生を行います。 メッセージが状況画面に表示され、 音声のストリーミングが始まったことをお知らせします。
- 音声の録音を開始するには、録音を開始をクリックします。 録音が始まったことをお知らせするメッセージが 録音ファイル名と共に表示されます。録音ファイルの名前は 後から変更することができます。
- 録音を一時停止する場合は、一時停止 アイコン (録音の開始/停止ボタンの右側)でクリックします。一時停止中の録音は 同じボタンを再度クリックすることで再開することができます。
- 録音を停止する場合は、録音を停止をクリックします。この時点で録音ファイル が作成されます。

#### メモ:

音声の再生が行われる前に録音を開始することができます。 この場合、SoundTapは音声の受信を開始しますが、 実際に音声が受信されるまで録音は始まりません。

### 録音音声を確認する

録音した音声を確認するには検索と再生をクリックします。 新しい画面が開き 録音ファイルの一覧が表示されます。この画面では音声再生のほかに、編集やファイ ル名の変更 、ディスクの書き込みなども行うことができます。詳しくは 検索と再生

# ソフトフォンを使った通話を録音する

SoundTapはExpress TalkやSkypeなどのソフトフォンを使った会話の 録音に最適です。SoundTapは ストリーミング音声を完璧なデジタル音質で録音するため 実際の通話時と全く同じ音質で録音することができます。 ソフトフォンでの会話を録音するには マイク音声も録音にチェックを入れます。こう することで自分の声と相手の声の両方を録音することができます 。 マイク音声の録音は ストリーミング音声の録音時のみ行うことができます(マイク音声のみの録音はでき ません)。

# システムトレイからSoundTapを実行する

トレイに格納をSoundTapメニューから選択すると SoundTapをバックグラウンドで実行しながら録音を行うことができます。 システムトレイを

実行中はSoundTapのアイコンをシステムトレイのみに表示することで、タスクバー が込み合うことを防ぐことができます。

システムトレイ内のアイコンを右クリックするとSoundTapを再度開くことができま す。

## コマンドラインを使ってSoundTapを実行する

SoundTapはコマンドラインを使って実行することができます。 Windowsのスケジューラ機能を使って録音を行う際に便利な機能です。 コマンドラインには以下のオプションをお使いいただけます:

- -shutdown (SoundTapを終了する)
- -start (SoundTapを使って録音を開始する)
- -stop (SoundTapの録音を終了する)

• -launch [url] -m (マイク入力をオンにして、指定したURLを実行する。メモ:-mは任意の項目です )。

# キーボードのショートカット

以下のショートカットを使ってSoundTapの機能をコントロールすることができます : Ctrl+R :録音を開始または停止 F1 :マニュアルを表示 Ctrl+O :オプション画面を開く Ctrl+F :検索と再生画面を開く Esc :トレイに格納 Alt+F4 :SoundTapを終了する 以下のショートカットを使ってSoundTapの「検索と再生」画面の機能をコントロー ルすることができます: F9 :録音を再生 Ctrl+A :全ての録音を選択 Ctrl+E :WavePadで音声を編集 Ctrl+S :ファイルに名前を付けて保存 Ctrl+N :選択したファイルを電子メールで送信 Ctrl+B :選択したファイルをNCHのExpressBurnでCD-ROMに書き込む Ctrl+T :選択したファイルをNCHのExpress Scribeでテープ起こし Ctrl+M : 選択した音声ファイルをNCHのSwitchで変換 Ctrl+G :選択したファイルをNCHのExpressBurnで音声を圧縮してバックアップ Ctrl+Delete: 選択したファイルを削除 F2 :選択したファイル名を変更 F5 :録音一覧を更新 Esc :検索と再生画面を閉じる 以下のショートカットを使っての「検索と再生」画面の音声再生機能をコントロール することができます: スペースバー :再生/一時停止 Home :先頭 / 前のトラック へ移動 左矢印 :早戻し 右矢印 : 早送り End : 末尾 / 次のトラック へ移動 Ctrl+L :選択したファイルをスロー再生 Ctrl+F :選択したファイルを高速再生

# 関連プログラム

SoundTapは以下のソフトと一緒にお使いいただくと更に便利です:

- [WavePad音声編集ソフト](http://www.nch.com.au/wavepad/jp/index.html):SoundTapを使って録音した音声の分割や結合など、 音声ファイルを自在に編集することができます。
- [VRS 通話録音システム](http://www.nch.com.au/vrs/jp/index.html):VRSサーバーへ会話を録音するようSoundTapを設定す ることができます。
- [Express Burn ディスク書き込みソフト](http://www.nch.com.au/burn/jp/index.html):SoundTapを使って録音した音声をCD などのディスクに書き込みます。
- [Express Talkソフトフォン](http://www.nch.com.au/talk/jp):インターネット通話をしながら通話内容をSoundTap で録音することができます。
- [TwelveKeys音符表示ソフト](http://www.nch.com.au/twelvekeys/jp): SoundTapを使って録音した音楽の音符を表示する ことができます。
- [Express Rip CDリッピングソフト](http://www.nch.com.au/rip/jp): CDから音声ファイルを抽出しWavやMp3な どの形式に保存します。
- [Switch音声変換ソフト](http://www.nch.com.au/switch/jp): SoundTapを使って録音した音声ファイルを別のフォー マットに変換することができます。
- [NCHソフトウェアのソフトウェア一覧はこちらからご覧いただけます](http://www.nch.com.au/software/jp)

サポート

NCHソフトウェアのカスタマーサービスへは <http://www.nch.com.au/support/jp/index.html>からご連絡いただけます。 また、開発者や他のユーザーからのサポートは掲示板をご覧ください: <http://nch.invisionzone.com/index.php?showforum=206>

# NCH総合パッケージ

この画面から弊社が開発しているその他の便利なソフトを簡単に探すことができます

。 音声や動画などカテゴリ別の一覧から必要なソフトをお選びください。必要なソフト が見つかったらボタンをクリックするとお試し版がインストールされ、無料でソフト をお試しいただけます。既にインストール済みのソフトのボタンは「実行」ボタンに なっており、このボタンを押すとソフトが起動します。

カテゴリ別一覧の下の欄にはソフトの機能の一覧があります。例えば「動画を録画す る」という機能をクリックすると、動画の録画用ソフトがインストールされます。 検索

検索エリアに必要なソフトに関するキーワードを入力して「検索」ボタンをクリック すると、キーワードにマッチした弊社サイトの検索結果が表示されます。

#### その他のNCHソフトウエア製品を見る

弊社の全製品カタログが表示され更に多くのソフトをお探しいただけます。

#### ニュースレターを購読

新製品のリリースやソフトのアップデートなどの最新情報をいち早くお届けするニュ ースレターを購読いただけます。購読の停止はいつでも簡単に行っていただけます。

#### 最新の特別購入価格を参照する

各製品の最新の割引価格をご覧いただけます。

# Windows XPおよびVistaでのGoogle認証プロセス

Windows XPやWindows VistaでSoundTapからGoogle DriveやYouTubeにアップロードを行う際にはいくつかの手順を踏む必要があります

- 。 1.クリック ロ**グイン...** ボタンをGoogleの **認証** ダイアログでクリックします。
- 2. ウェブサイトが開くので必要に応じてGoogleアカウントにログインします。
- 3. SoundTapに必要な機能へのアクセスを許可します。
- 4. 領域をコピー 認証コード がGoogleから発行されるので、これをコピーしSoundTapの ログイン完了 ダイアログに貼り付けます。
- 5. クリック 準備完了 ボタンをクリックしてログイン作業を完了します。

# ソフトウェアの利用規約

弊社はユーザーの皆様のお役に立つソフトウェアの提供を目的と致しております。弊 社製品は利用規約に同意いただくことでお使いいただけます。

この利用規約は当社の責任を制限し仲裁合意および裁判管轄合意に準拠します。以下 の条項をお読みいただきお客様の権利についてご理解ください。本規約は全て英文を 正本としますので予めご了承ください。

1.

このソフトウェアおよびソフトウェアと共に配布される音声およびビジュアル作品の 著作権はNCHソフトウェアおよび製品情報画面に記載されている他の著作権者に帰属 します。全ての権利は著作権者が保有します。このソフトウェアおよびこのソフトウ ェアに同梱またはこのソフトウェアによりオンデマンドでインストールされるソフト ウェア(ショートカットやスタートメニューフォルダを含む)のインストールは以下 の規約に則りライセンスされます。こうした著作権はユーザーが作成した作品には適 用されません。

2.

このソフトウェアをインストール、使用、または配布することで、ユーザーはユーザ ー自身およびユーザーの雇用主または当事者に代わってこの規約に同意します。規約 に同意しない場合はソフトウェアの使用、複製、送信、配布およびインストールを行 うことができません。返金が必要な場合はご購入後14日以内に商品をご購入いただい た場所にご返品ください。

3.

このソフトウェアおよびソフトウェアに付随するファイル、データ、その他素材は全 て「現状のまま」で提供され、法により定められていない限りは、明示または黙示を 問わずいかなる保証も行われません。重大な影響を与える件にこのソフトウェアを使 用する場合は、使用前に十分なテストを行い、使用に伴うリスクは全てユーザーが負 うものとします。

4. NCHソフトウェアはこのソフトウェアの使用により発生したいかなる損害

(特別損害、付随的損害、派生的損害を含む)に対しても責任を負わず、当社製品の ご購入時にお支払いいただいた金額に対する返金以外への対応は一切いたしかねます 。

5.

このソフトウェアの誤使用が人体に危害を加える可能性がある場合、また人命にかか わる場合はこのソフトウェアを使用しないでください。コンピュータを定期的にバッ クアップしない場合、またはコンピュータにウィルス対策ソフトやファイアウォール がインストールされていない場合、重要なデータが暗号化されずにコンピュータに保 存されている場合はこのソフトウェアを使用しないでください。こうした方法での使 用によるいかなるクレームに対してもNCHソフトウェアを免責することに同意する必 要があります。

6.

何ら手を加えられていない状態のソフトウェアのインストールを複製および配布する ことはできますが、弊社ソフトウェアの登録コードの配布は、いかなる状況において も弊社の書面による許可なく行うことはできません。許可されていないコードの使用 が行われた場合は、コードが使用された全てのロケーションに対して製品の全額をお 支払いいただきます。

7.

ソフトウェアによって限られた状況下でのみ自動的に匿名で収集された使用統計デー タの使用は当社のプライバシー規約に従って行われます。

8. 準拠法と管轄ユーザーがアメリカ合衆国居住者である場合はアメリカ法人のNCH Software,

Inc.が当事者となり、この規約に関して紛争が生じた場合、この利用契約はコロラド 州の法律を準拠法とし、同州の裁判所を管轄とします。ユーザーがアメリカ合衆国居 住者以外である場合はオーストラリア法人のNCH Software Pty

Ltd.が当事者となり、この規約に関して紛争が生じた場合、オーストラリア首都特別 区の法律を準拠法とし、同区の裁判所を管轄とします。上記で定められた裁判所は、

当事者間の紛争に関し、いかなる性質の紛争であっても、継続的かつ専属的な管轄権 を有します。

9.

アメリカ合衆国居住者のみ:仲裁合意およびクラスアクション(集団訴訟)の権利放 棄:ユーザーがアメリカ合衆国に居住する場合、当事者間の全てのクレームおよび紛 争は英語版の規約(以下のページよりご覧ください:

<https://www.nch.com.au/general/legal.html>)を基に仲裁を行うものとします。こ の規約をお読みいただきご理解ください。お客様の権利について書かれています。こ の規約ではユーザーおよびNCHソフトウェアのいずれも、個人の権利能力のみでの提 訴が可能であり、原告やクラスメンバーなどいかなるクラスアクションや集団訴訟な どによる提訴もできないものとしています。

# 一般 - 録音の検索と再生

#### 録音の検索と再生

録音の検索と再生ダイアログは「検索と再生」メニューを選択するか、「検索と再生 」ボタンをクリックすると表示されます。

一覧には指定したフォルダ内の全ての録音ファイルが表示されます。

#### 録音の再生

録音音声を再生するには、録音する音声を指定し F9キーを押します。再生コントロ ール画面が開き 再生の早送りや巻き戻しなどの作業を

左右の矢印キーを押して行うことができます。再生を一時停止する場合はスペースバ ーを押します。再生を停止し

録音の冒頭に戻るにはEscキーを押します。冒頭に戻って再生するにはHomeキーを 押します。録音の

末尾に移動するにはEndキーを押します。録音一覧画面に戻るにはEnterキーを押し ます。

#### 名前を付けて保存

選択した録音に名前を付けて希望の場所へ保存することができます。

録音ファイルをハードドライブへ保存する場合は、録音音声を選択して

「保存」ボタンをクリックし、ファイル名を入力した後「OK」をクリックします。

#### 録音の削除

設定済みの予約録音を削除するには一覧から予約を選択しキーボードのDeleteキーを 押します。複数の録音を一度に選択する場合はShiftキーを押しながらファイルを選択 します。

#### 録音ファイルをメール送信

このオプションを使うと録音したファイルを電子メールで送信することができます。

#### 録音をアップロード

このオプションを使うと録音したファイルをGoogle DriveやOne Drive、Dropboxなどのクラウドサービスにアップロードすることができます。

#### 音声編集

選択した音声をWavePadを使って開きます。WavePadはプロ仕様の 音声編集ソフトです。音声ファイルの編集を行うと、録音音声の 切り取りやコピー、貼り付けなどの作業ができるほか、 エコーや音声増幅、ノイズ除去などのエフェクトを加えることができます。WavePad はwavやmp3の 編集のほか、その他数多くのファイルフォーマットに対応しています( vox、gsm、real audio、au、aif、flac、oggおよびその他多くのフォーマット)。 WavePadは初心者の方でも簡単にお使いいただける 音声編集ソフトです。インストール後は誰でもあっという間に音声の読み込みや録音 を行い 編集することができます。またパワフルなプロ仕様の機能も多数搭載しているので

高度な編集作業を行うことも可能です。

初心者からプロまでご満足いただけるWavePadには無料版、標準版、

およびマスター版の3種類があり、どのバージョンもお試し版で全ての機能をお試し いただけます。

### 音声ファイルの変換

Switchを使うと音声ファイルを適切なフォーマットに変換することができます。Swit ch 音声ファイル変換ソフトの使い方はとても簡単です。変換したいファイルを Switchに挿入し、変換後のフォーマットを選択した

後は「変換」ボタンを押すだけです。Swichは、wav(PCM、ADPCM+、aLaw+、 uLaw+、and others)、mp3、au、aif/aiff、gsm、vox、raw、ogg、flac、.rss、 .amr+ などを含む数多くのフォーマットに対応しています。

## テープ起こし

Express Scribeを使うとテープ起こしを簡単に正確に行うことができます。この テープ起こしソフトは音声の再生速度の調節や

フットペダルを使った作業やテープ起こし用ファイルの管理など便利な機能も多数搭 載しています。

### ディスクに書き込む

選択したファイルがExpress Burnにインポートされます。Express Burnは 独自の最適化システムを使ってディスクの書き込みを行う、世界最速のディスク書き 込みソフトです。 またインデックスファイルを作成し

データCDに即座に書き込みを行います。

### フォルダタブ

デフォルトでは「検索と再生」一覧にはローカルの録音フォルダに保存されている録 音のみが表示されます。

別のフォルダに保存されている録音を一覧に表示する場合は、デフォルトのフォルダ を変更するか、 別のフォルダを表示するよう選択することができます。

ローカルエリアネットワーク上でファイルを再生する場合は

SoundTapを他のコンピュータに別途インストールし、ローカルエリアネットワーク 上のフォルダを「検索と再生」で表示するフォルダとして指定します。

### フィルタタブ

「フィルタ」タブは一覧から特定の録音を検索する際や、一覧に表示される録音を絞 り込む際にお使いいただけます。

検索や絞り込みは、各カラム内の文字や

録音音声の長さ、また録音日などから行うことができます。

### 再生オプションタブ

音声の再生に使われるデバイスを指定し、 「スロー再生」や「高速再生」を使って 再生速度を指定します。

#### 「新規録音を読み込み」をクリックすると

### 前回読み込みを行った後に行った変更(録音の追加や削除など)が一覧に反映されま す 。

# 各画面について - 音声をバックアップ

「音声をバックアップ」ダイアログでは、録音をCDに書き込んだり特定のドライブ やフォルダに保存する形で、録音音声のバックアップを行うことができます。 メモ:録音音声に関連するその他のデータはバックアップされませんのでご注意くだ さい。

#### 選択したファイルを圧縮して以下の場所にコピー

音声のバックアップ先を指定:

#### ● CD(ExpressBurnを使用) 圧縮された音声はExpress Burnを使ってデータファイルとしてCDに書き込まれます。 お使いのコンピュータにExpress Burnがインストールされていない場合は自動的にダウンロードを行いインスト ールされます。

### ● 共有ネットワークまたはローカルフォルダ

圧縮された音声ファイルは指定したドライブまたはフォルダにコピーされます

。 音声圧縮

音声圧縮用のファイルフォーマットおよびコーデックを選択します。

# 各画面について - URLを実行

SoundTapを使って録音するストリーミング音声が掲載されているサイトのURLをこ のダイアログに入力することで、素早くURLを実行することができます。

# 各画面について - オプション~一般

オプション画面へアクセスする場合は オプションボタンを SoundTapのメイン画面上部でクリックします。

#### 録音 録音フォルダ:

SoundTapが録音した音声を保存するフォルダを検索して選択します。

出力フォーマット:

録音ファイルのフォーマットを指定します(SoundTapはmp3とwavに対応していま す)。

### 設定を変更...

録音を行うmp3やwavファイルの詳細を設定を行う場合はこのオプションを使います 。

### VRS通話録音システムに録音

このオプションが選択されている場合、既にインストール済みのVRSに録音します。 メモ:VRSへの録音はサンプルレートが8KHzのモノラルWavファイルでのみ行われ

ます。VRSのサーバー:

インストールされているVRSのサーバーアドレスです。

#### VRSのアクセスコード:

特定のVoIPチャンネルを右クリックしてチャンネルのプロパティを選択すると、VRS へのアクセスコードを設定することができます。

### デバイス

ここに表示されているデバイスは通常マイクが接続されているデバイスです。ボイス オーバーIPでの会話を録音する場合に特に重要な設定項目です。